# **CONFIGURACION DE RED EN SHX**

**Instalaciones con acceso a internet por cable ethernet Instalaciones sin acceso a internet**

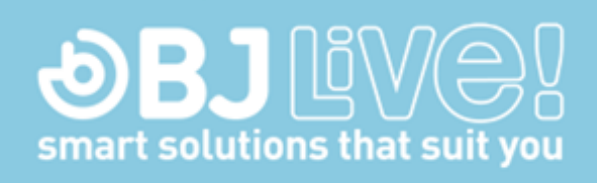

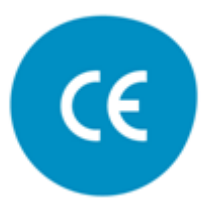

Versión Enero 2019

# **Introducción:**

En esta guía se explica cómo conectar la Tablet SHX al software SHX a través del router.

Esta guía sólo aplica cuando la conexión a internet se hace a través de una instalación de red de área local **con cable o cuando no se dispone de conexión a internet.**

### **1. Conexiones del router**

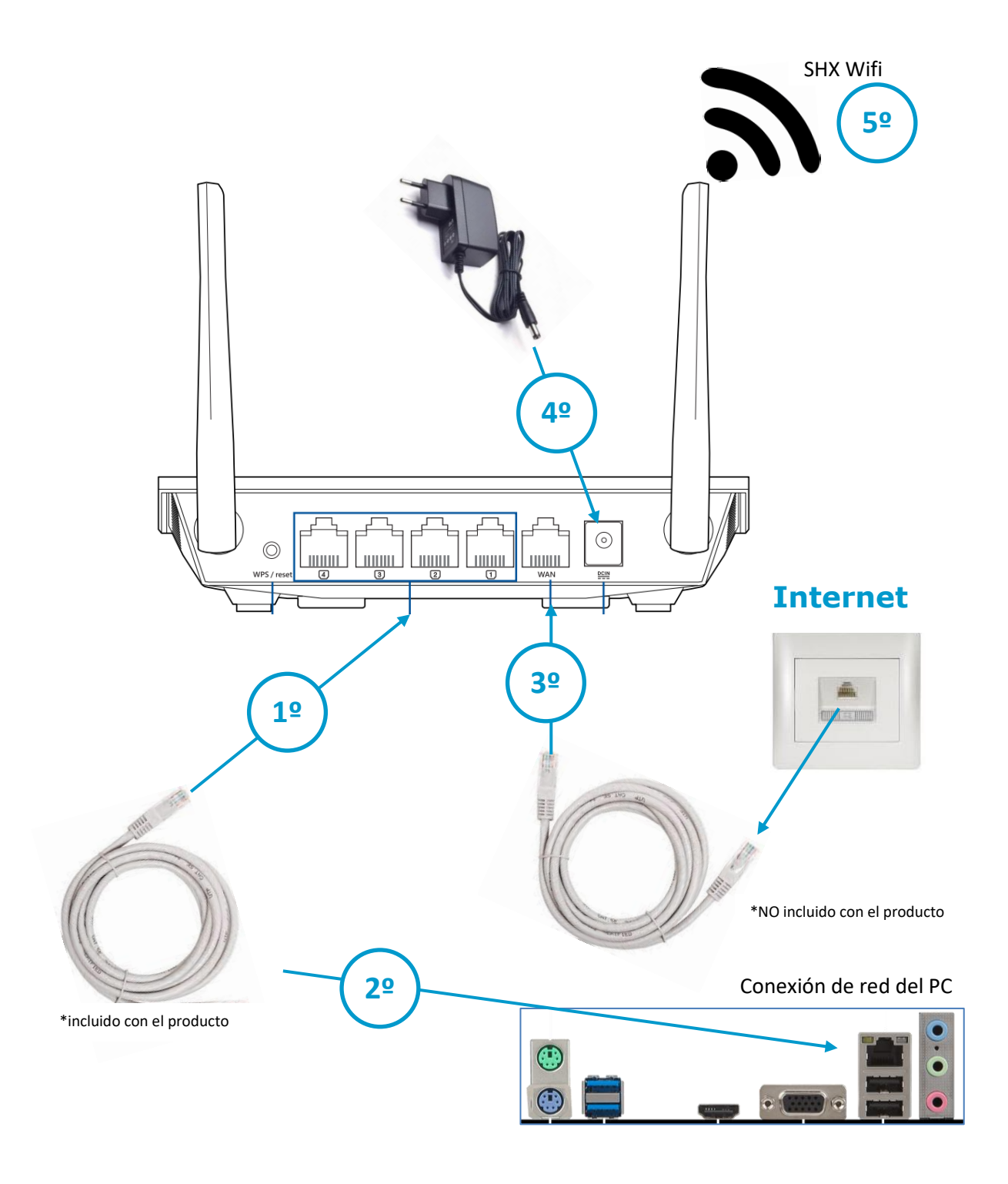

- **1.** Conectar el cable de red entregado con el producto en cualquiera de los puertos 1, 2, 3 o 4 del router
- **2.** Conectar el otro extremo del cable de red en la conexión de red del ordenador.
- **3.** Si dispone de conexión de internet a través de la instalación de red, conecte un cable de red entre el puerto del router indicado como WAN y el conector de red de su instalación.
- **4.** Conecte el alimentador del router.
- **5.** Espere unos minutos a que el router se inicie y ya podrá disponer de la conexión WIFI SHX.

### **Indicadores LED en el router**

En el router hay 4 leds que le indican el estado en el que se encuentra:

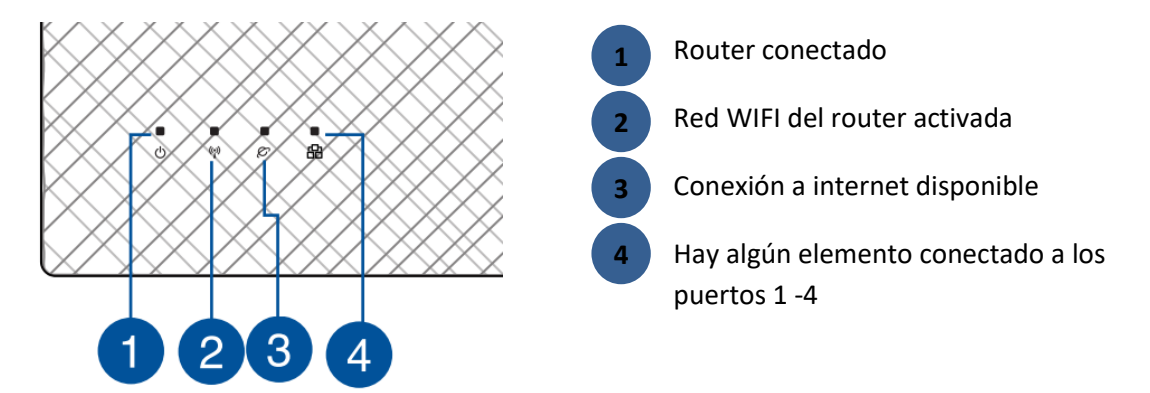

**IMPORTANTE: En un montaje correcto y con conexión a internet, deberían estar encendidos los 4 leds.**

**IMPORTANTE: Si no hay conexión a internet disponible, sólo deberían estar encendidos los leds 1, 2 y 4**

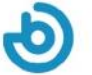

## **2. Configuración del PC para conectarse al router**

#### **Acceda a la configuración de red**

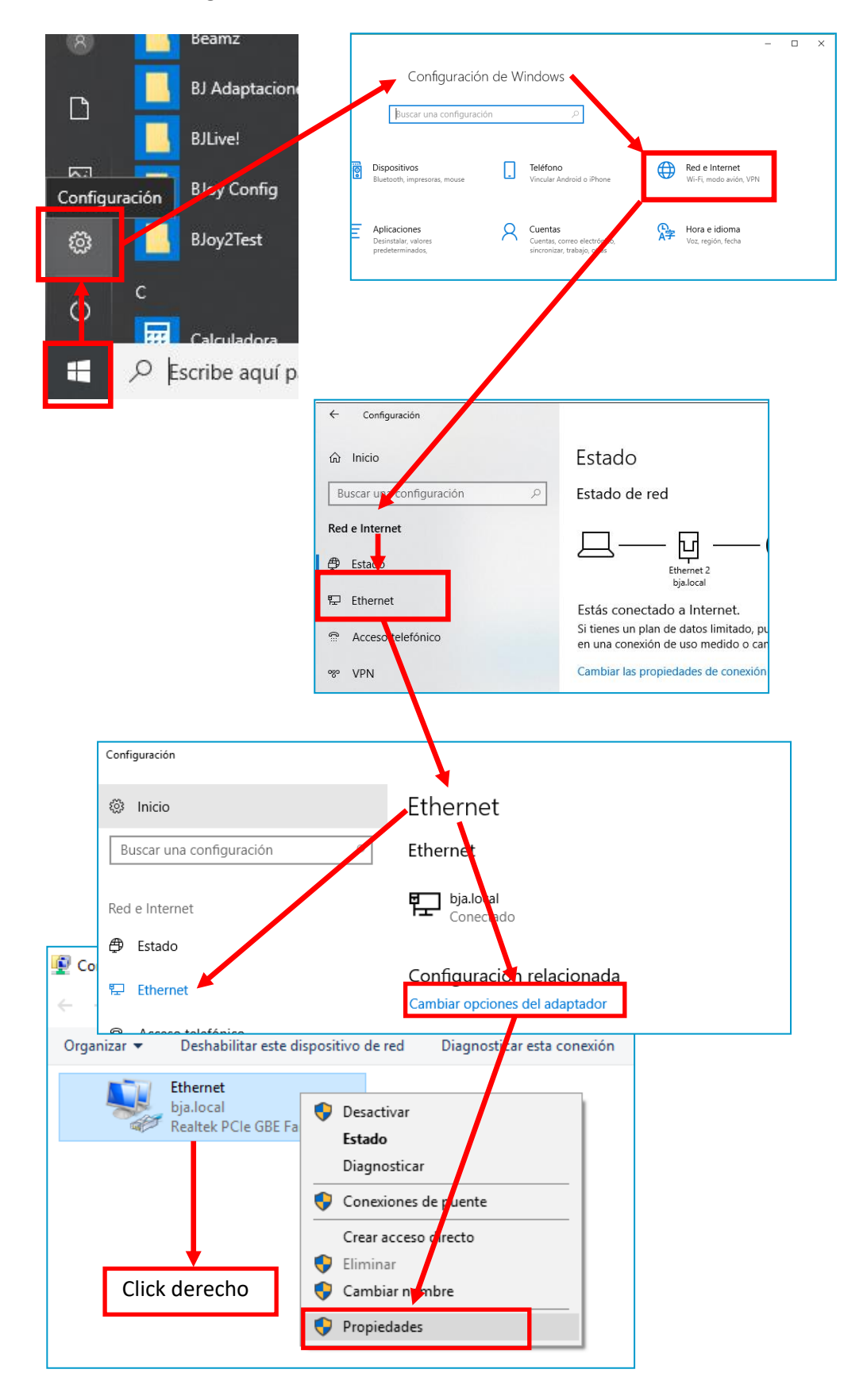

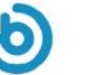

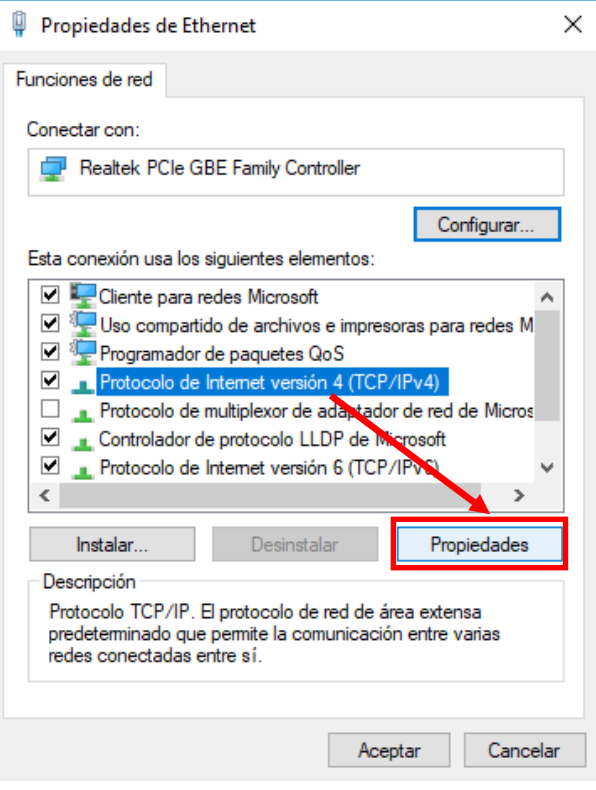

### **Introduzca los siguientes valores:**

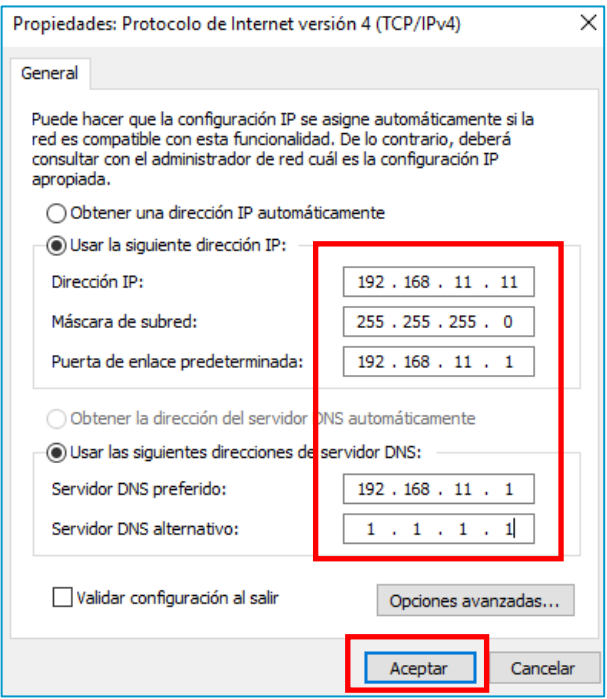

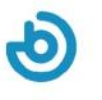

# **3. Conexión de la Tablet al router**

Para conectar la tablet al router deberá seguir los siguientes pasos:

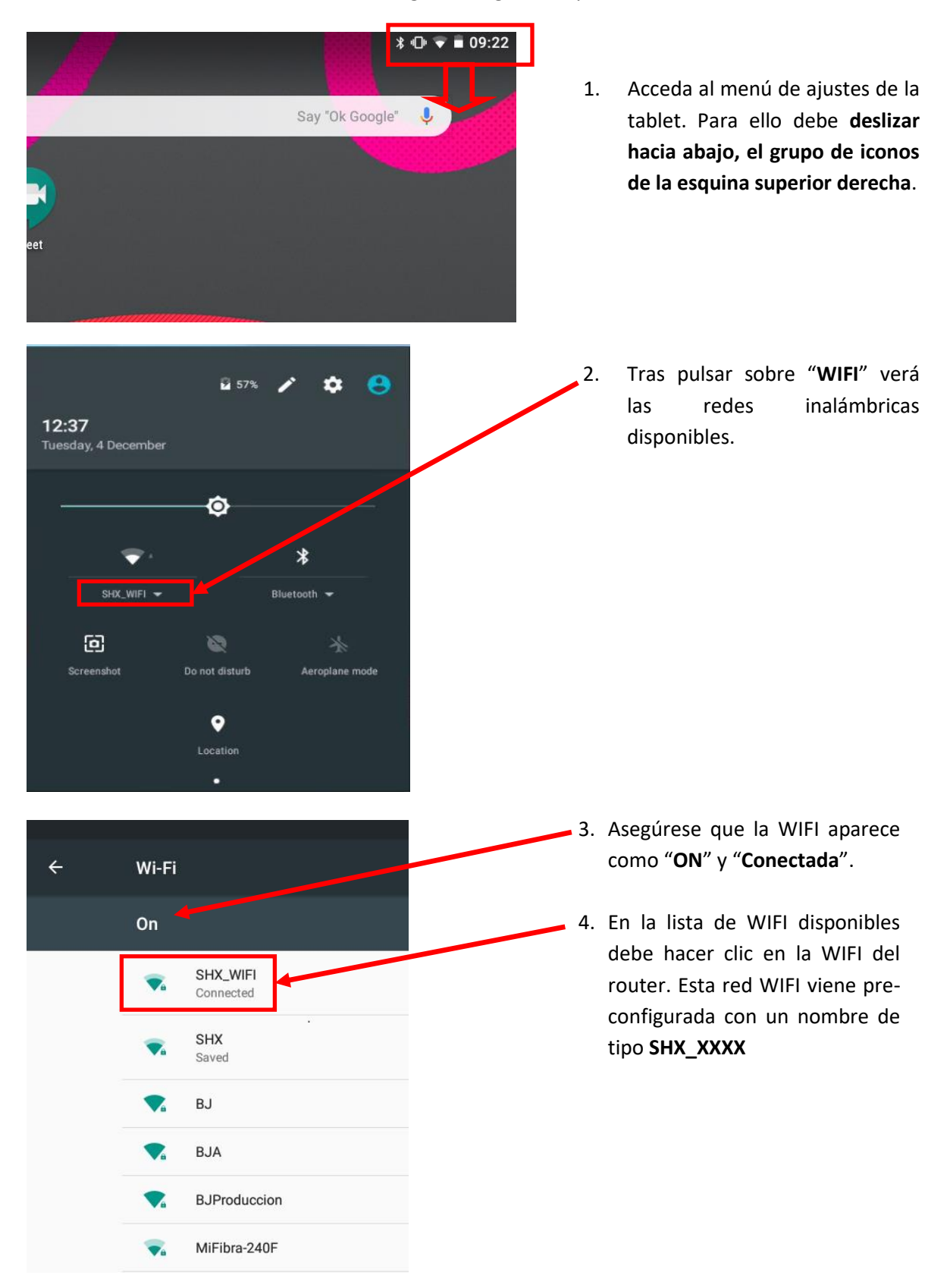

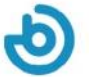

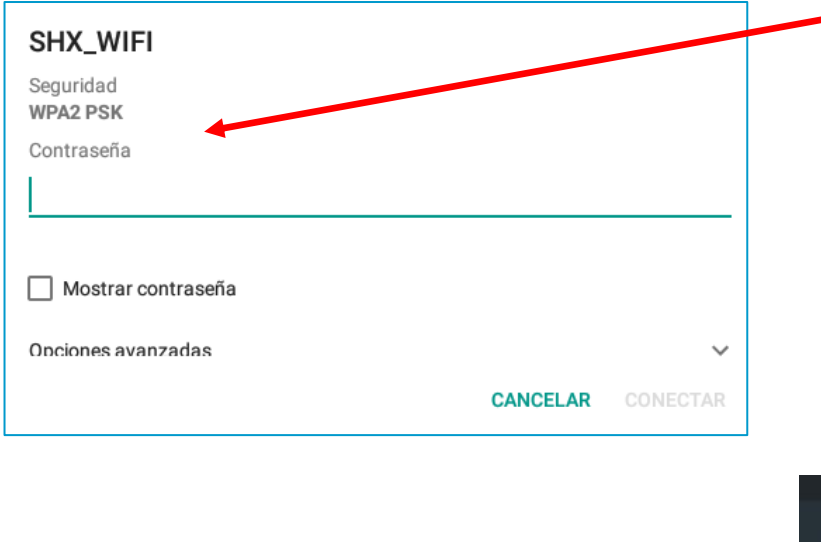

5. Tras hacer clic en la WIFI SHX deberá introducir la contraseña. Por defecto, la contraseña que se entrega con el router es **TEmporal123456** 

> Cuando la tablet se conecta a la WIFI, aparece como conectada en la lista de redes.

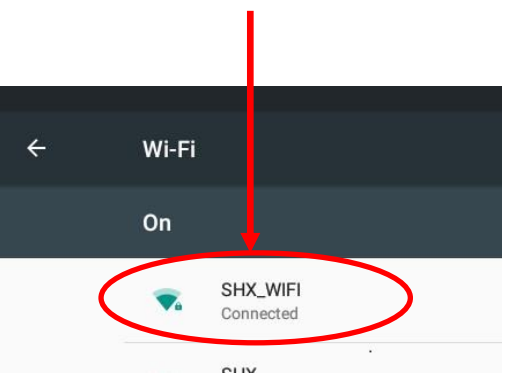

Si la tablet está conectada a la WIFI deberá indicarlo mediante el icono de WIFI en la esquina superior derecha de la pantalla:

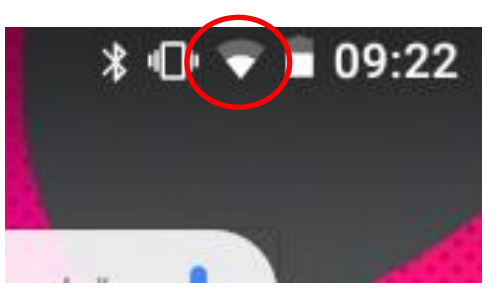

**Tablet conectada a la WIFI**

### **En caso de que error de conexión, se deben revisar los siguientes puntos:**

- a) Revise que el router esté encendido y que haya acabado la secuencia de arranque. Los leds 1, 2, 4 del router deberían estar encendidos. Si además dispone de conexión a internet, debería estar encendido el led 3.
- b) Si no se enciende el led 4, conecte el cable entre el router y el ordenador según se ha indicado en la sección 1 de este manual.
- c) Revise que la Tablet tiene la conexión WIFI activada.
- d) Revise que la contraseña es la correcta.
- e) Para evitar posibles fallos, es recomendable desactivar todas las redes WIFI que puedan estar memorizadas en la tablet, accediendo a cada red del listado y seleccionando la opción "**Olvidar Red**".

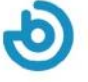

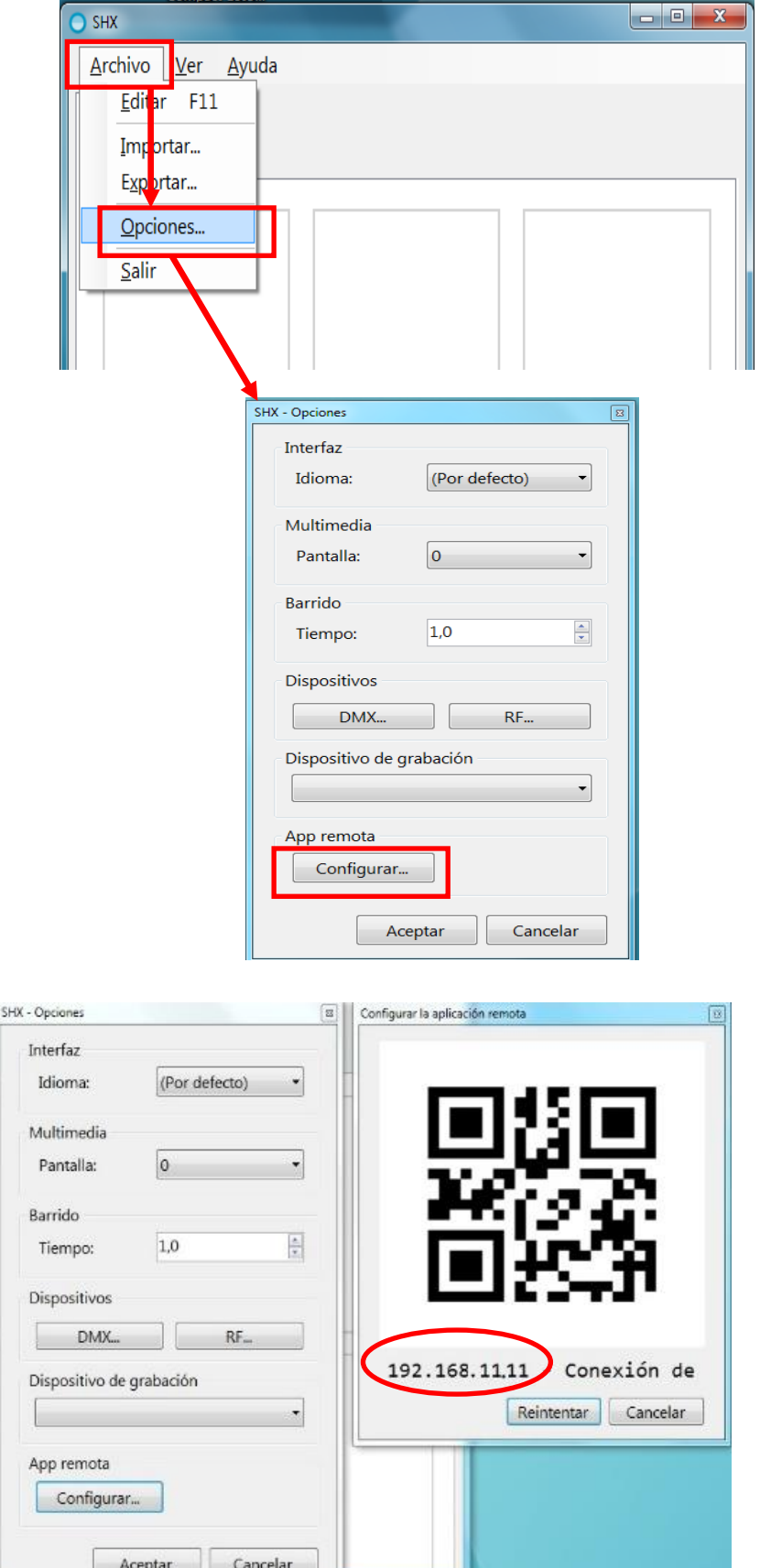

# **4. Enlazar la aplicación SHX con la tablet**

- **1.** Abra la aplicación SHX en el **PC.**
- **2.** Acceda en menú **Archivo / Opciones**

**3.** Haga clic en el botón de **Configurar** de la sección App remota

**4.** En la pantalla nos aparecerá la **dirección IP** que se debe configurar en la Tablet SHX y un **código QR** para facilitar la captura de la dirección IP

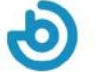

- **5.** Abra la aplicación SHX en la **TABLET**
- **6.** Acceda el menú de configuración de la aplicación SHX

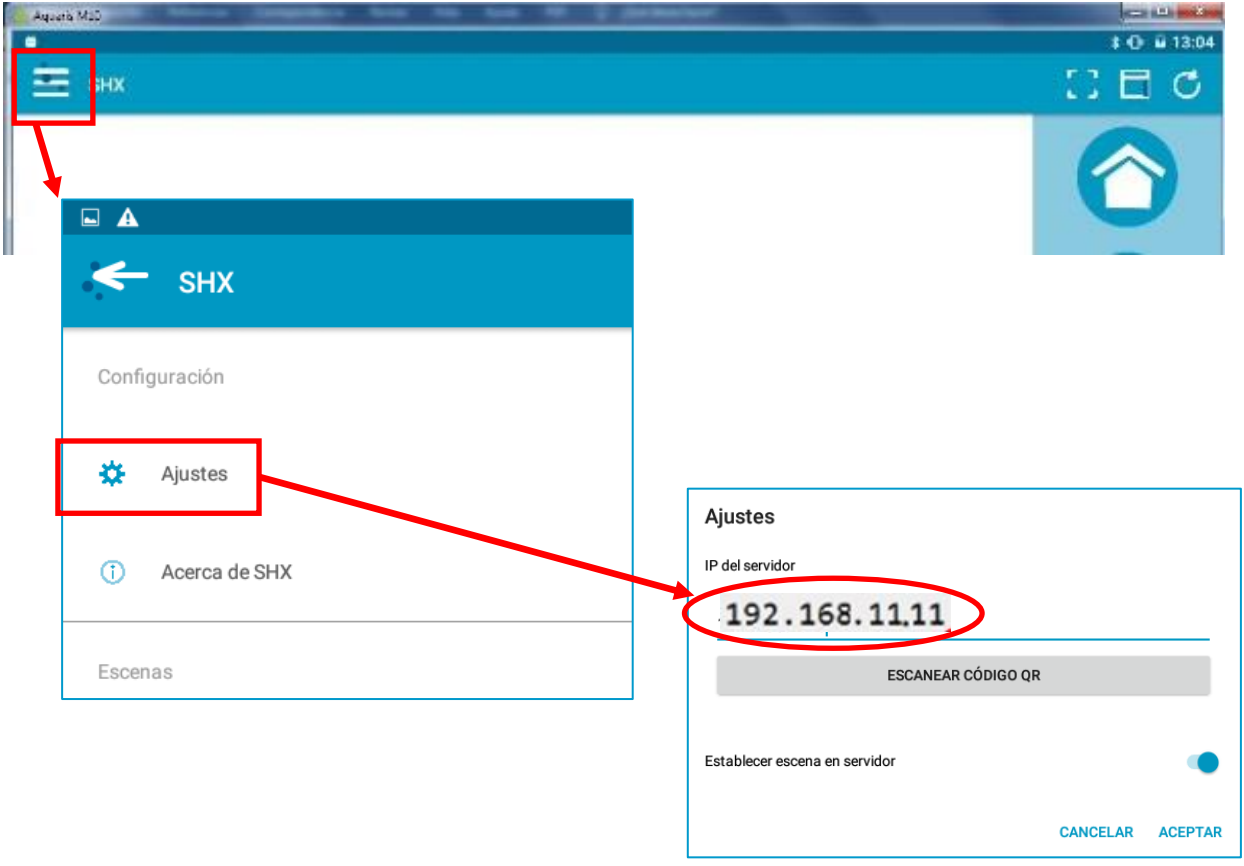

- **7.** Introduzca directamente la dirección IP indicada en la aplicación del ordenador
- **8.** También puede escanear el código QR haciendo clic en el botón de **Escanear código QR.**  Para escanear el código QR, haga una foto de la pantalla del PC con la cámara de la tablet
- **9.** Al pulsar el botón de aceptar se iniciará el proceso de sincronización entre la tablet y el PC.
- **10.** En el PC se puede cerrar el cuadro de configuración que había abiertos hasta llegar a la pantalla principal de la aplicación SHX.

### **En el caso de que no se sincronicen correctamente se pueden revisar los siguientes puntos:**

- a) Compruebe que la tablet está conectada a la wifi de router según las indicaciones del apartado 3.
- b) Compruebe que la aplicación SHX en el PC está activa.
- c) Repita los pasos indicados en este apartado para comprobar que se ha configurado la misma dirección IP en la tablet y en el PC.

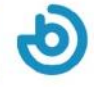

## **Cambiar connexion a Internet de Ethernet a Wi-Fi**

Para cambiar la connexion a Internet de Ethernet a Wi-Fi, por favor siga los pasos de la guía Configuración de Red en SHX para Instalaciones con acceso a Internet Wi-fi (Entregada con este manual)

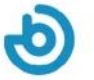

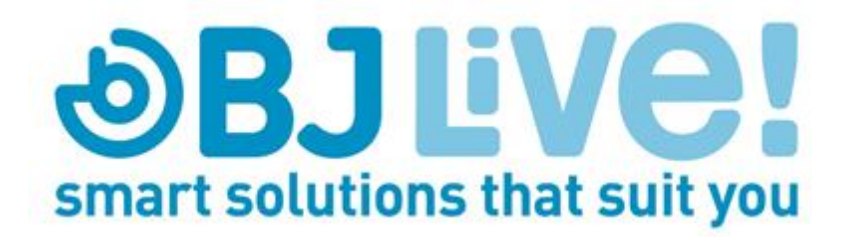

Calle Mare de Déu del Coll, 70,Local 08023 Barcelona Spain t.+34 93 285 04 37 fax + 34 93 553 56 34 Info: [info@bjliveat.com](mailto:info@bjliveat.com) Tech support: support@bjliveat.com